#### **Basic Data Processing Procedure**

#### 1,Click "Basic Process" Icon

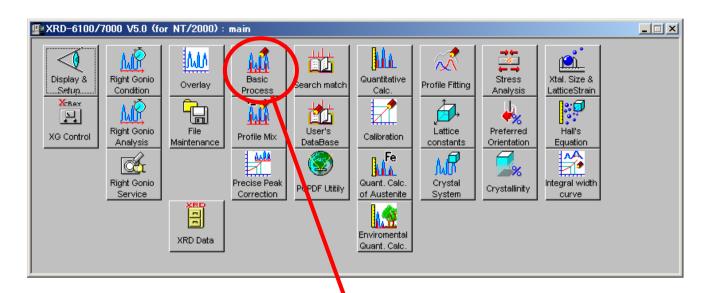

#### 2.Then following window will open

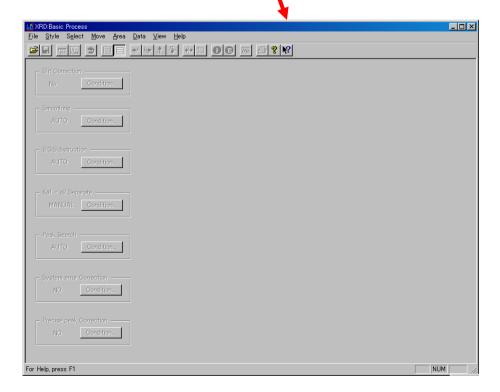

#### 3. Click "XRD Data" Icon

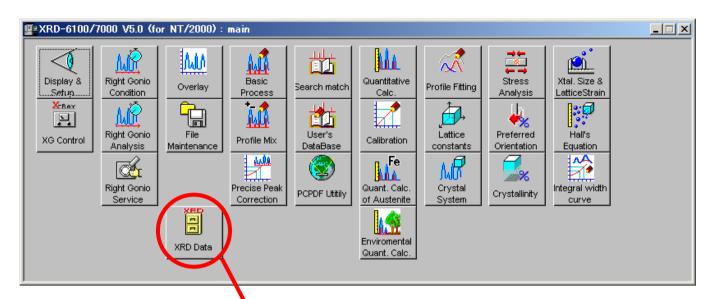

#### 4. Then following window will open

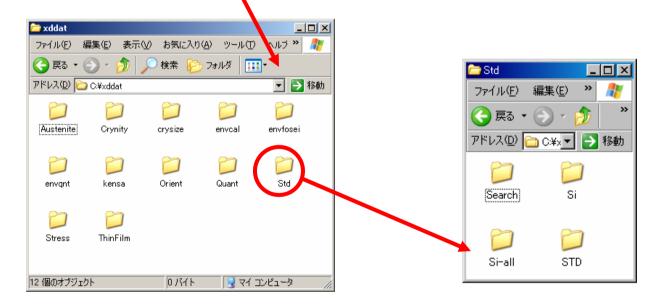

#### 5. Click Group folder which you want to open

### 6. Drag & Drop the Data folder which you want to process onto "Basic Process" window

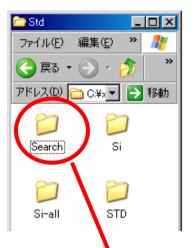

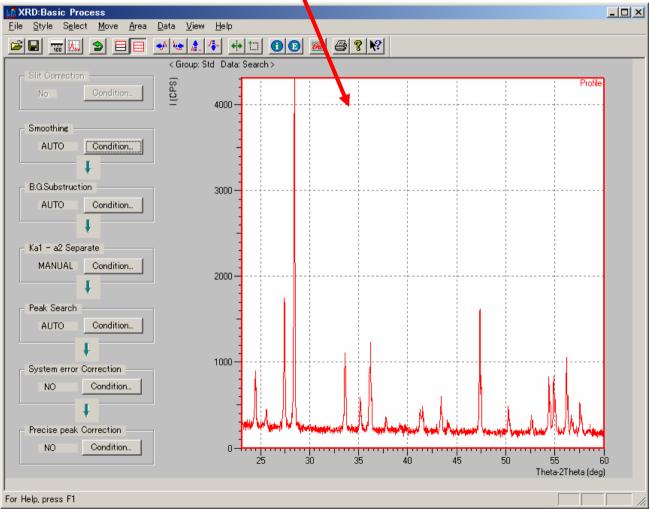

#### 7. Click "Condition" button of System Error Correction

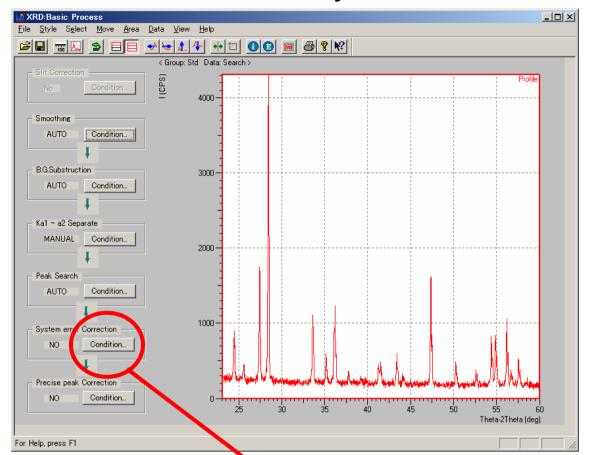

#### 8. Then following window will open

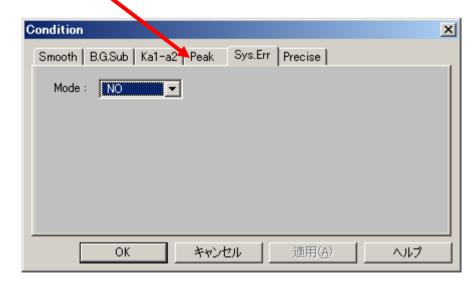

#### 9. Change the Mode to "YES"

## 10. Click "Go" button of the tool bar then following window will open

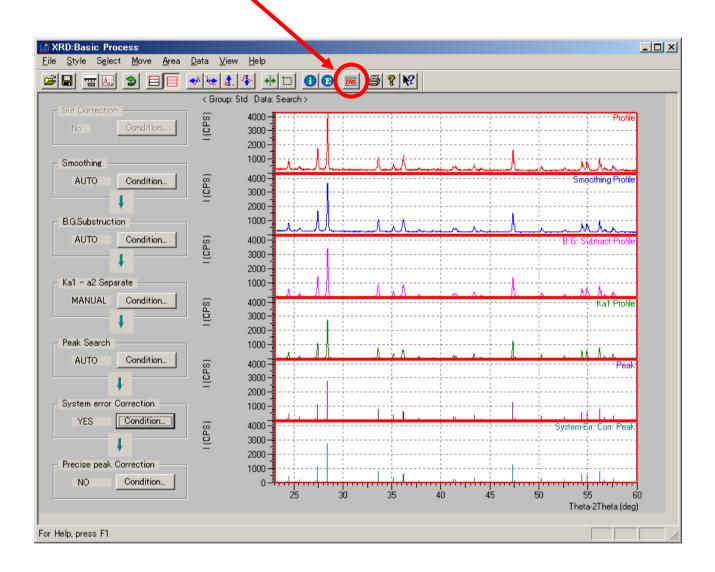

#### 11.Click "E" button of the tool bar

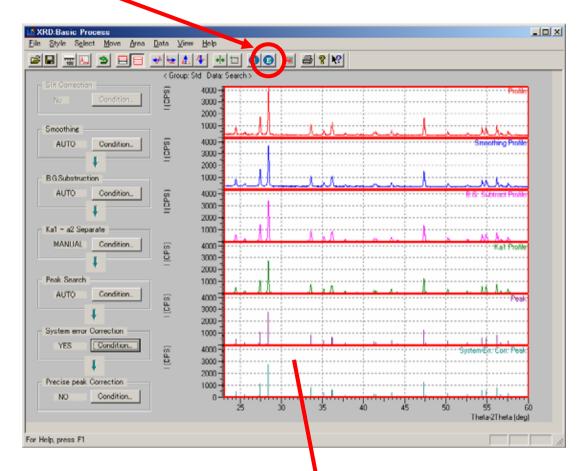

### 12.Click "Peak Data" area then following window will open

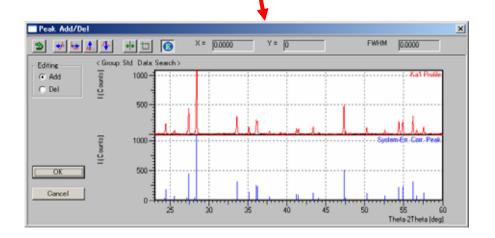

#### 13. Procedure for editing peak data

13.1 Select "Add" or "Del" for Editing Mode

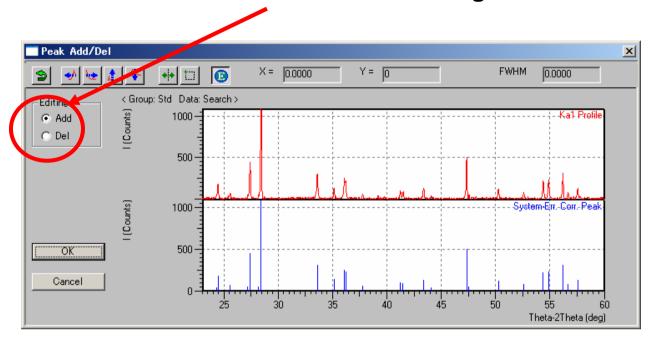

- 13.2 If you want to add peak point then point the cursor at proper position on upper window and click. Then new peak is created automatically.
- 13.3 If you want to delete peak then point the cursor at proper position on lower window and click. Then following window will open.

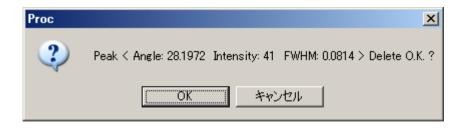

13.4 Click "OK" button then this peak point is deleted

#### 14. Basic Data Processing is completed

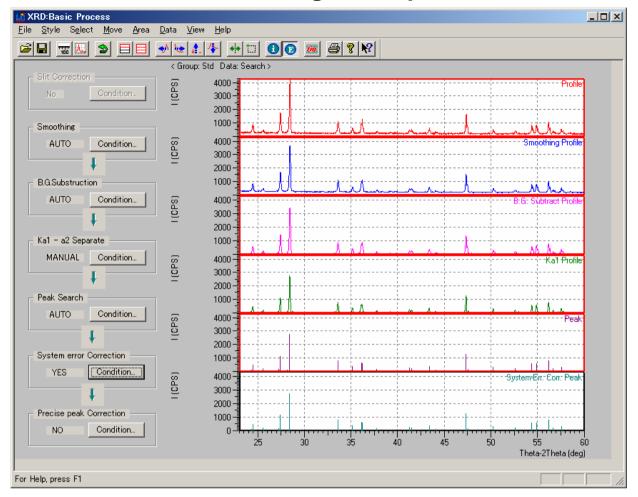

# 14. These processed file at each steps are stored with individual extensions as follows.

**RAW: raw data** 

**ORG:** same as raw

RMS: smoothed data

**RBG: BG subtracted** 

**RK1: Ka2 subtracted** 

PKR: peak data

PKK: corrected peak

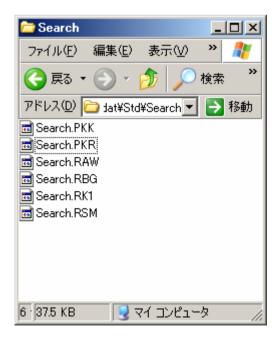

### **Qualitative Analysis Procedure**

#### 1. Click "Search Match" Icon

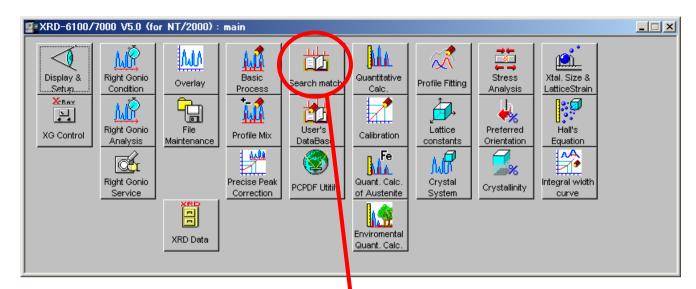

2. Then following window will open

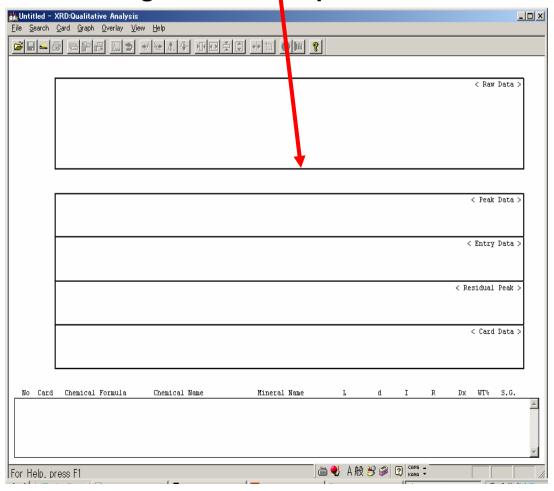

#### 3. Open data file folder and drag & drop Peak data file onto the "Search Match" window

XXX.PKR: without error correction

XXX.PKK: with error correction

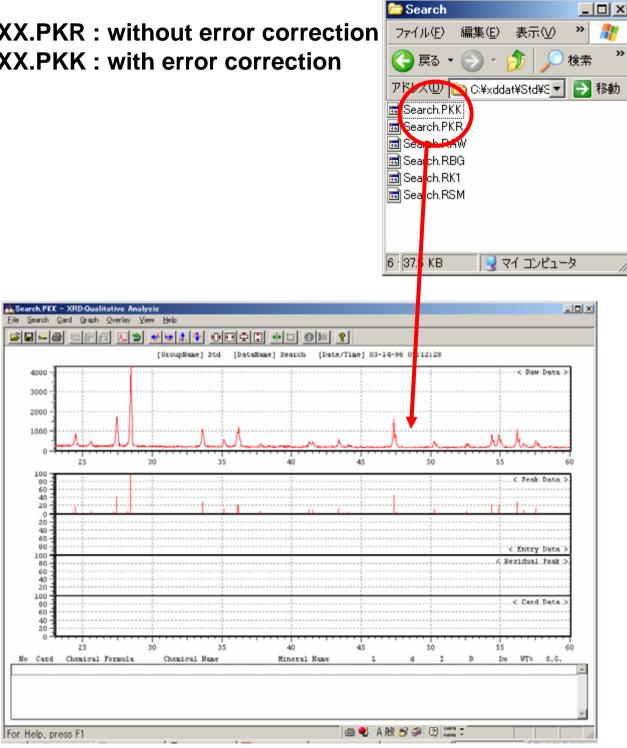

### 4. Click "Search" button then following sub window will open.

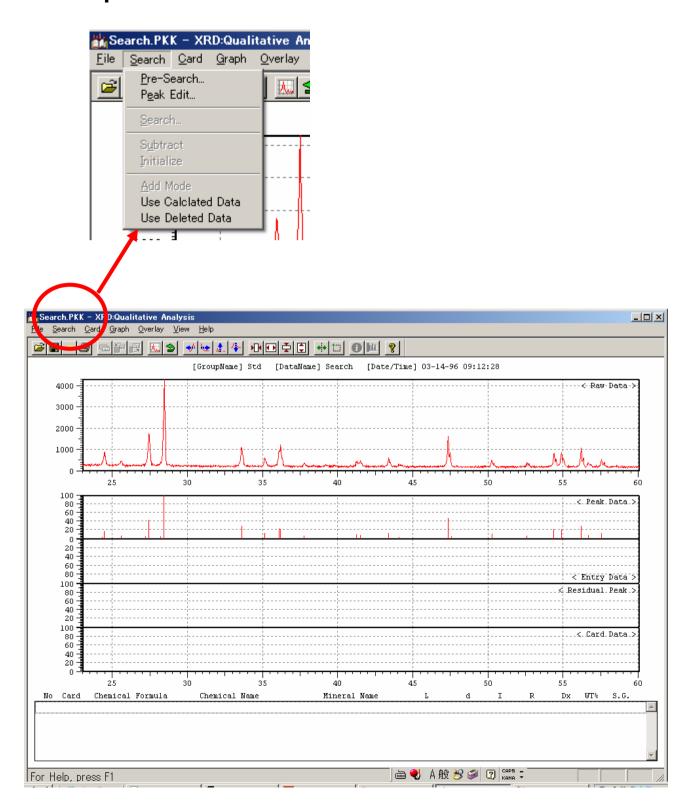

### 5. Click "Pre Search" button then following window will open

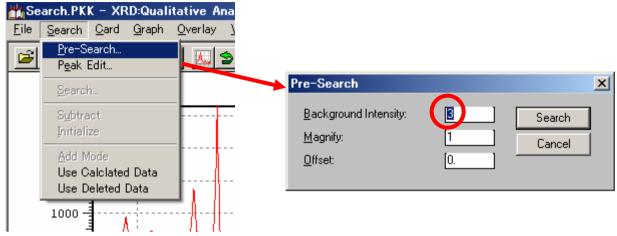

Pre-Search

Magnify:

Background Intensity:

6. Change "Background Intensity" value to "1" and

Click "Search" button.

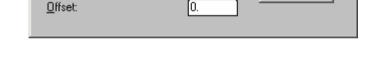

X

Search

Cancel

7. Then peak data will displayed at "Residual Peak" area.

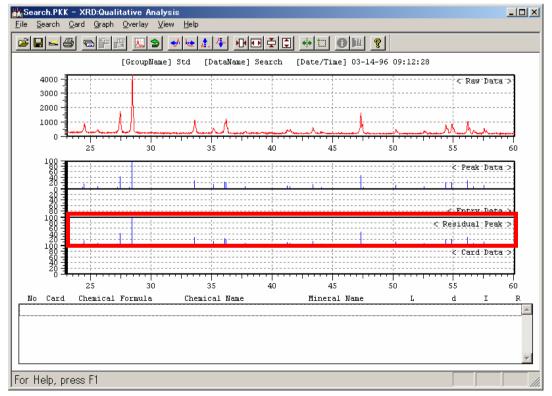

#### 8. Click "Search" button of sub window as follows.

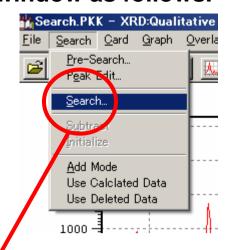

9. Then following window will open.

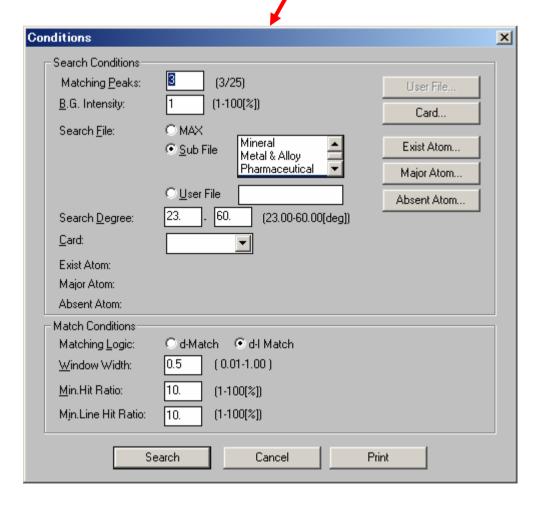

10. Click "Exist Atom" button for setting elemental information of the sample.

#### 11. Then following window will open.

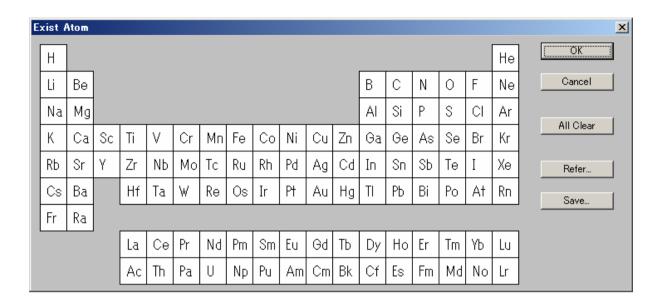

### 12. Click each element which you want to enter. Selected element will change to blue color.

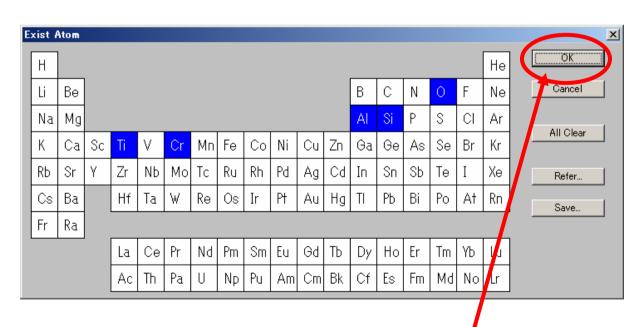

13. When you finish to enter then click "OK" button.

#### 14. Click "Search" button.

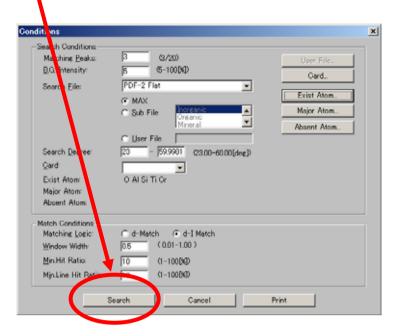

### 15. After processing then estimation result are displayed at bottom area.

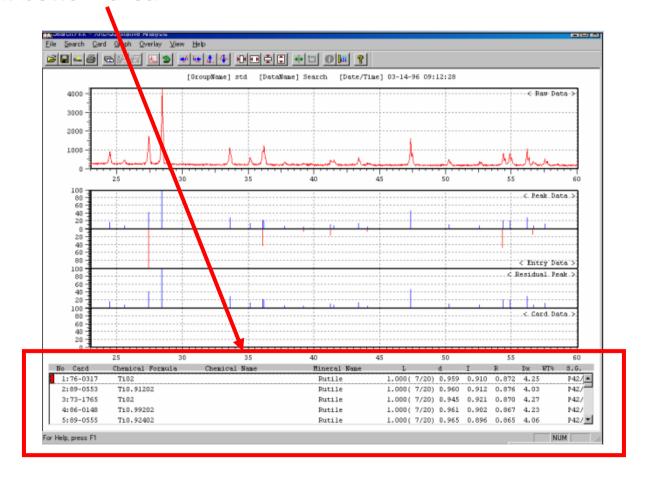

#### 16. Compare residual peak and estimated card data.

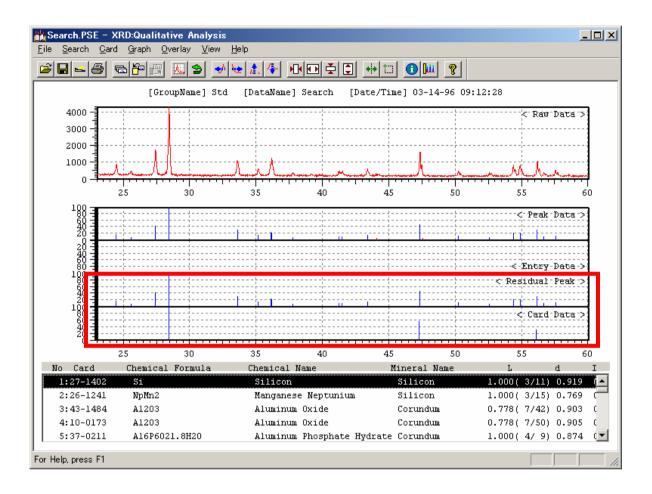

### 17. If you want to add this card data as a estimated data then click button then following window will open.

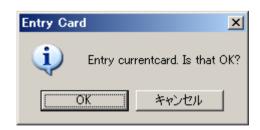

18. Click "OK" button for entering this card data to "Entry data" area.

18. If you want to subtract these entry peak data from residual peak data then click "Subtract" button in sub menu window of "Search" button. Then following window will open.

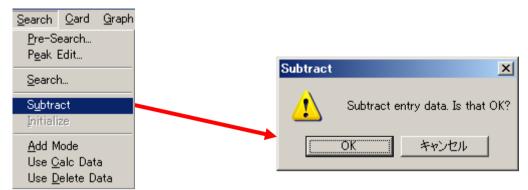

### 19. Click "OK" button then subtracted peak data change to brown color.

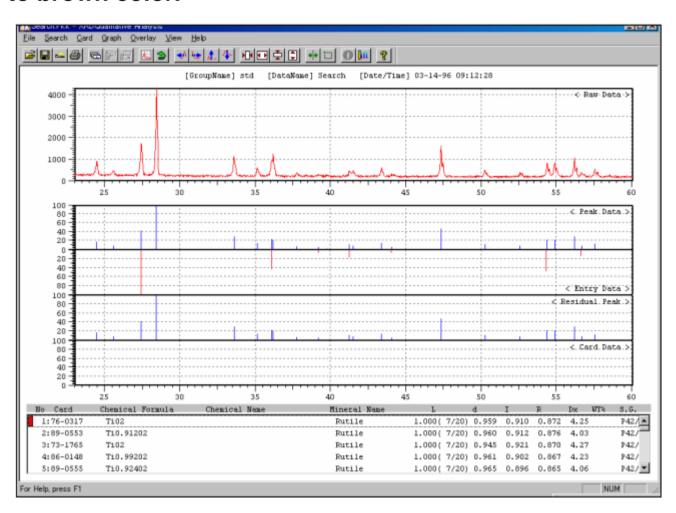

#### 20. Click "Search" button of sub window as follows.

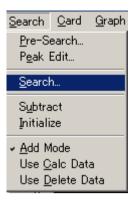

#### 21. Click "Search" button then following window will open

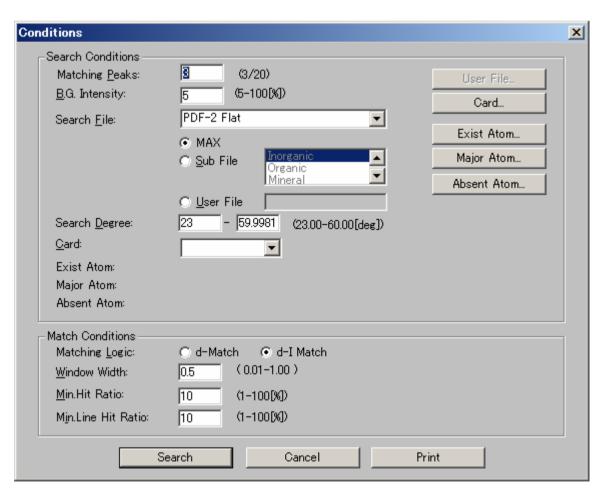

22. Set search conditions appropriately and click "Search" button then following window will open

### 23. After processing estimated card data are listed following to the entry card data.

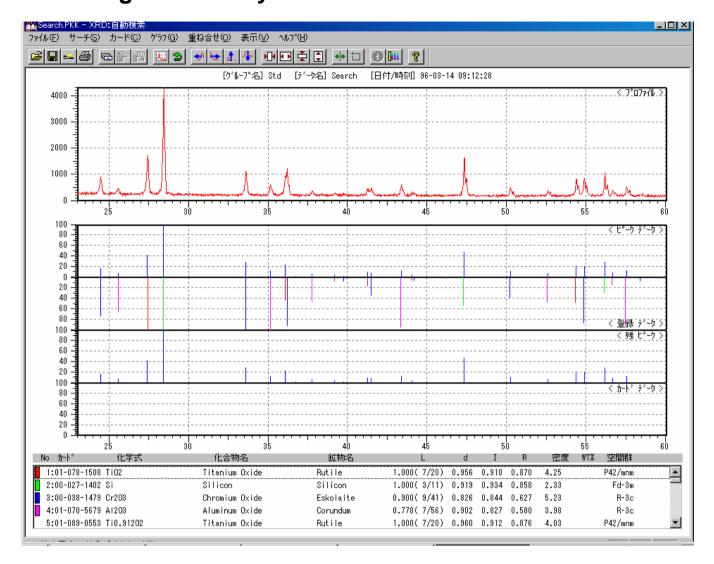

- 24. Compare residual peak and estimated card data.
- 25. If you want to add this card data as a estimated data then click Elbutton then following window will open.

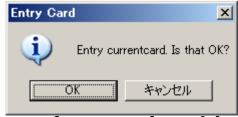

26. Click "OK" button for entering this card data to "Entry data" area.

### 27. After finishing entry the card data then you can proceed to calculate quantity of these materials as follows.

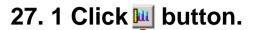

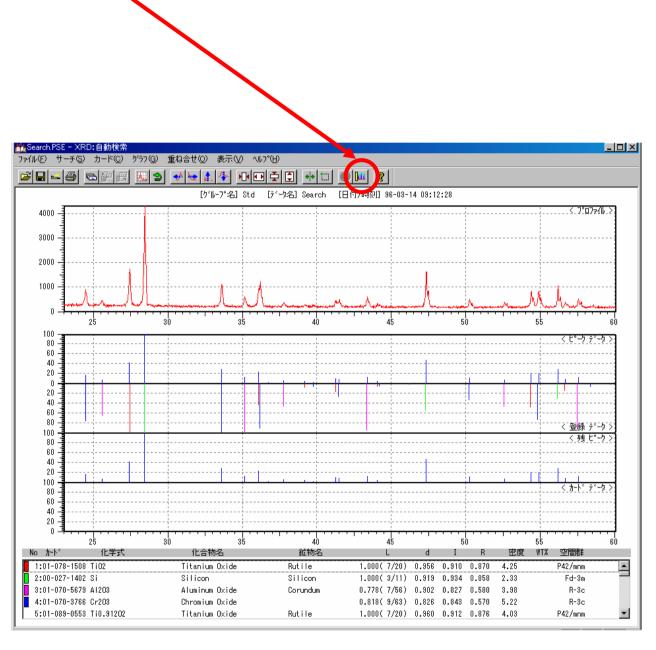

### 27.2 Then "wt%" will calculated and displayed at "wt%" column as follows.

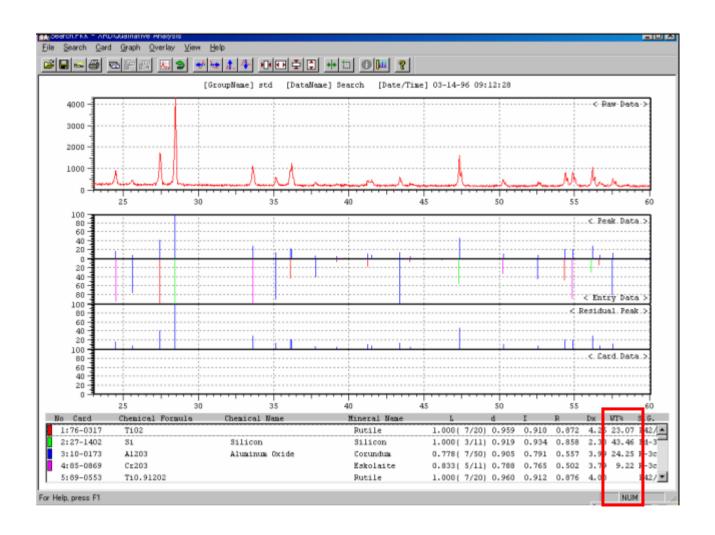